## **OPTICAL CHARACTER RECOGNITION (OCR) RECOGNIZE TEXT IN SCANNED PDF DOCUMENTS**

## **Last updated: July 18, 2022**

*NOTE: There are several methods of adding OCR information to a PDF document and this is just one of them. The instructions are intended only as a general description of the process. These instructions were prepared using Adobe Acrobat DC Pro. Your procedure may vary depending on which PDF creation software you are using.*

Optical Character Recognition (OCR) is a technology that enables you to convert different types of documents, such as scanned paper documents, PDF files or images captured by a digital camera into editable and searchable data.

- **1.** Open your scanned document in Adobe Acrobat DC.
- **2.** Go to **Tools > Scan & OCR**
- **3.** On the Toolbar, Click **Recognize Text > In This File**

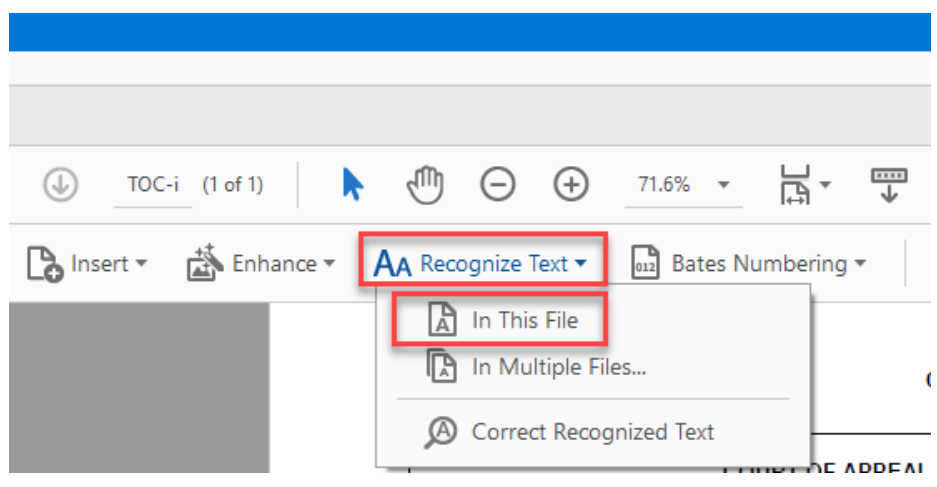

**4.** Apply your **Settings** choices then Click **Recognize Text**

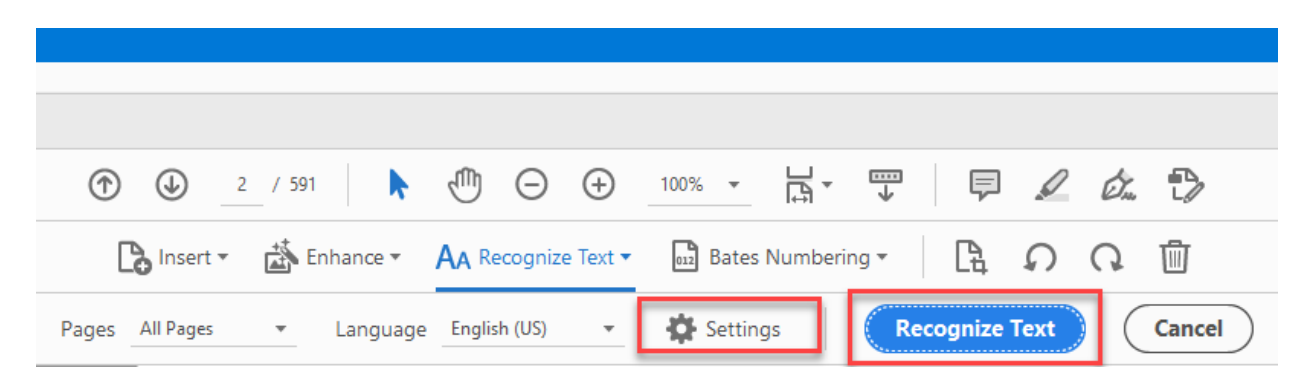

**5. Save** your document.